#### **ΕΓΧΕΙΡΙΔΙΟ ΗΛΕΚΤΡΟΝΙΚΗΣ ΥΠΟΒΟΛΗΣ ΑΙΤΗΣΗΣ**

#### **Εισαγωγή**

Καλώς ήλθατε στην εφαρμογή Hermes. Η εφαρμογή Hermes δημιουργήθηκε για τη διευκόλυνση των γονέων οι οποίοι επιθυμούν να υποβάλλουν αίτηση για την εγγραφή των τέκνων τους στους βρεφονηπιακούς σταθμούς του ΟΑΕΔ.

Στο παρόν εγχειρίδιο παρατίθενται οι οθόνες όπως ακριβώς θα εμφανιστούν στο χρήστη και δίδονται αναλυτικά τα βήματα προκειμένου να βοηθηθούν οι γονείς για τη γρήγορη και ορθή υποβολή της αίτησής τους.

**Βήμα 1ο** : Για να συνδεθείτε με την εφαρμογή πρέπει να πληκτρολογήσετε την ηλεκτρονική διεύθυνση : **a2.oaed.gr/hermes**

**Βήμα 2ο** : Με τη σύνδεσή σας στην εφαρμογή εμφανίζεται η πρώτη οθόνη

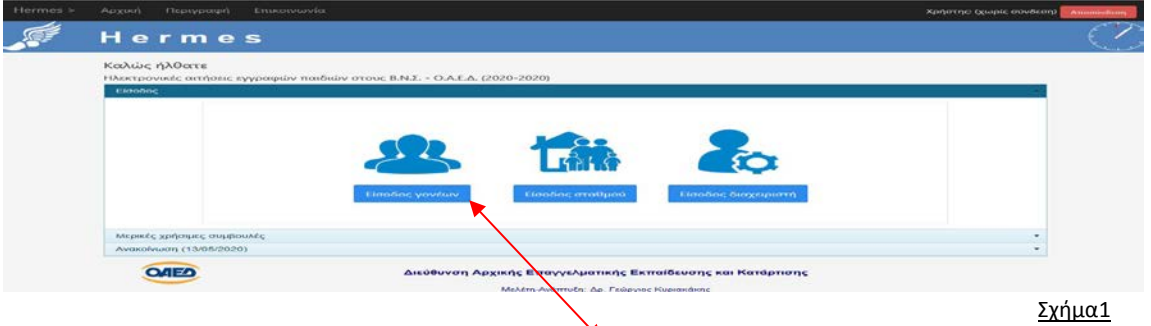

Στην οθόνη αυτή οι γονείς ¨πατάνε¨ **Είσοδος γονέων**

**Βήμα 3ο** Εισέρχεσθε στη σελίδα της Ανεξάρτητης Αρχής Δημοσίων Εσόδων (ΑΑΔΕ) και πληκτρολογείτε τους **κωδικούς που χρησιμοποιείτε για την Φορολογική σας Δήλωση** (taxis net), στη συνέχεια επιλέγετε **¨Είσοδος¨**

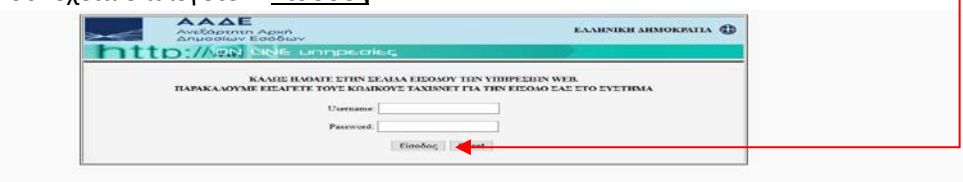

Σχήμα 2

**Βήμα 4ο** Στην παρακάτω οθόνη επιλέγετε ¨**Εξουσιοδότηση**¨ και εισέρχεσθε στην Εφαρμογή ¨Hermes¨

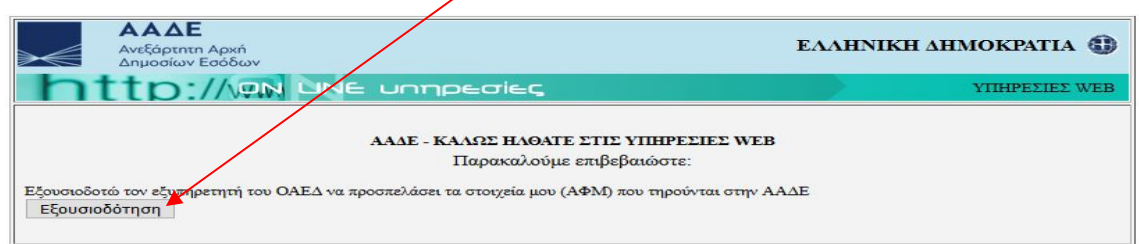

Σχήμα 3

<mark>Βήμα 5°</mark> Ενημερώνετε την εφαρμογή για την ιδιότητά του αιτούντα ( Πατέρας ή Μητέρα) ← από το βελάκι του καταρράκτη και ¨πατάτε¨ **Είσοδος**

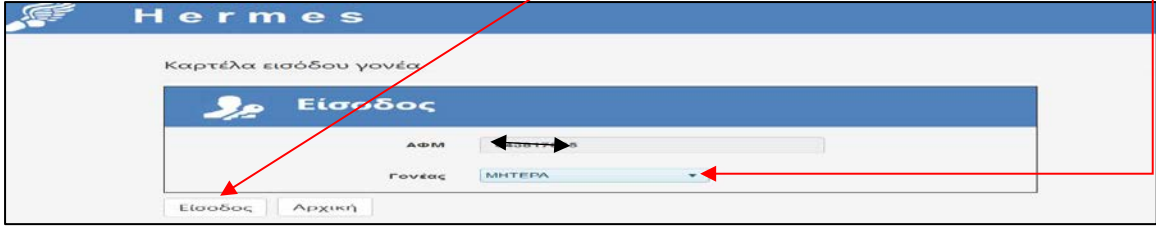

**Βήμα 6ο** : Στην οθόνη αυτή παρέχονται **πέντε** βασικά εικονίδια τα οποία αφορούν σε **πέντε διακριτές εργασίες**. Πρέπει να¨ πατήσετε¨ μία προς μία, τις παρακάτω διακριτές εργασίες και να συμπληρώσετε τις καρτέλες που θα ανοίγει η κάθε μία από αυτές.

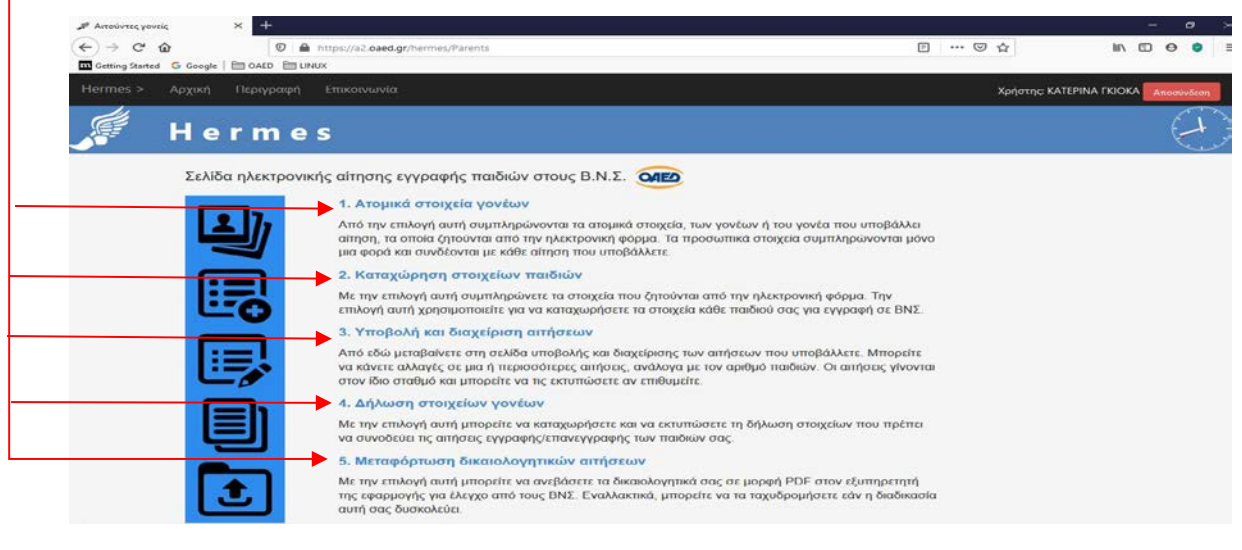

Σχήμα 5

Όλα τα στοιχεία γονέων και παιδιών συμπληρώνονται με **Κεφαλαία ελληνικά** γράμματα ή σε άλλη ειδική περίπτωση με Κεφαλαία αγγλικά γράμματα.

#### 1<sup>η</sup> Διακριτή εργασία: **Ατομικά στοιχεία γονέων**

**Η φόρμα που ανοίγει έχει τρεις καρτέλες.** 

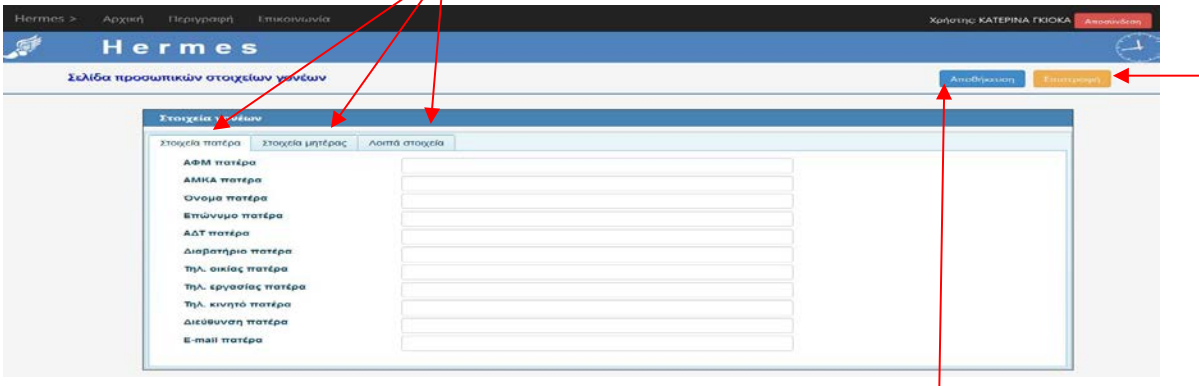

Σχήμα 6

- 1. Στοιχεία Πατέρα
- 2. Στοιχεία Μητέρας
- 3. Λοιπά στοιχεία (επιλένετε μόνο όταν εμπίπτετε σε κάποια από τ<mark>ι</mark>ς αναφερόμενες αντίστοιχες κατηγορίες που ανήκετε. Στην περίπ<mark>τ</mark>ωση **μονογονεϊκής** οικογένειας, ο γονέας συμπληρώνει, στο πεδίο του 2ου γονέα, πάλι το δικό του **ΑΦΜ** και σε όλα τα άλλα πεδία **Χ**).

Όταν καταχωρήσετε **όλα τα στοιχεία πατέρα & μητέρας** ¨πατήστε¨ **Αποθήκευση** (εάν έχουν καταχωριστεί όλα τα στοιχεία σας ορθά τότε, με μήνυμα σε πράσινο φόντο πάνω δεξιά, ενημερώνεστε ότι <mark>η Αποθήκευση ολοκληρώθηκε επιτυχώς</mark>.

Μετά τσεκάρετε **Επιστροφή** για να ανοίξετε την επόμενη Διακριτή εργασία, **Καταχώρηση στοιχείων παιδιών.**

### 2η Διακριτή εργασία: **Καταχώρηση στοιχείων παιδιών**

Στην παρακάτω οθόνη παρατηρείτε ότι τα ονοματεπώνυμα του πατέρα και της μητέρας έρχονται αυτόματα. Για να περάσετε τα στοιχεία του παιδιού ή των παιδιών σας ¨πατάτε¨ στο εικονίδιο ¨+**Νέα Εγγραφή**¨

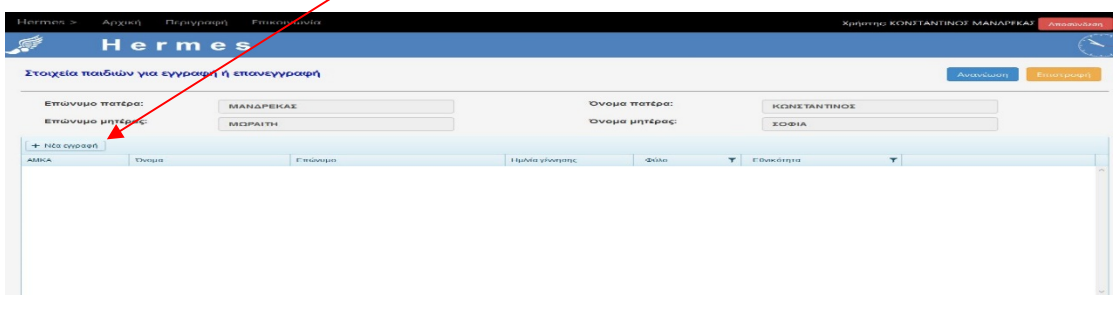

Σχήμα 7

Ανοίγει μία καρτέλα στην οποία συμπληρώνετε όλα τα πεδία και μετά ¨πατάτε¨ στο εικονίδιο ¨**Ενημέρωση**¨ (προσοχή: Η ημερομηνία γέννησης με καθέτους π.χ. **17/11/2019**)

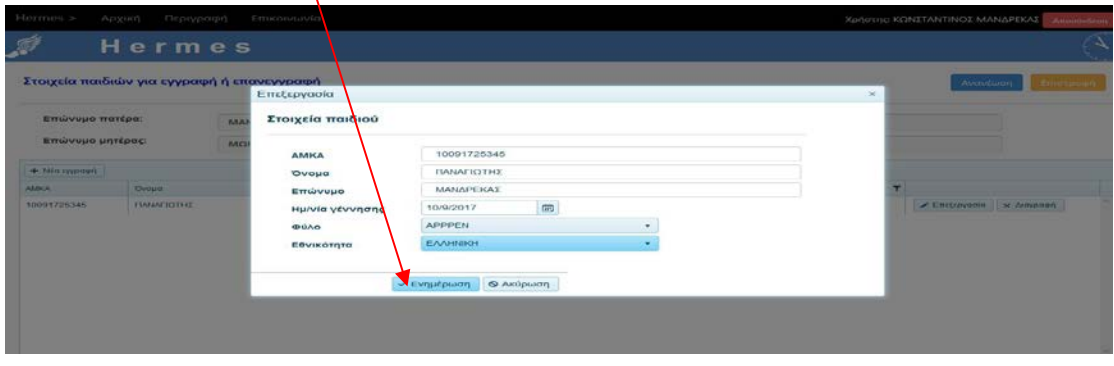

Σχήμα 8

Παρατηρείτε ότι, τα στοιχεία του παιδιού που καταγράψατε στην προηγούμενη καρτέλα, ήρθαν τώρα συμπληρωμένα στην παρακάτω οθόνη.

Εάν δεν έχετε κάνει κανένα λάθος στα στοιχεία του παιδιού ¨πατάτε¨ **Επιστροφή** .

Εάν θέλετε να διορθώσετε κάποιο στοιχείο ¨πατήστε ¨ **Επεξεργασία**, εάν θέλετε να διαγράψετε την εγγραφή ¨πατήστε¨ **Διαγραφή.**

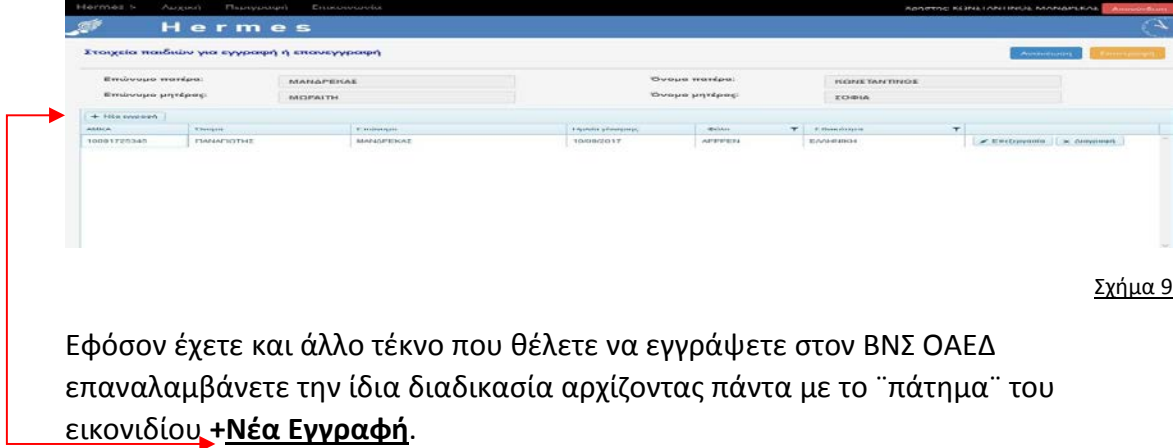

## 3η Διακριτή εργασία: **Υποβολή και διαχείριση αιτήσεων**

¨Πατήστε¨ το εικονίδιο +**Νέα εγγραφή**

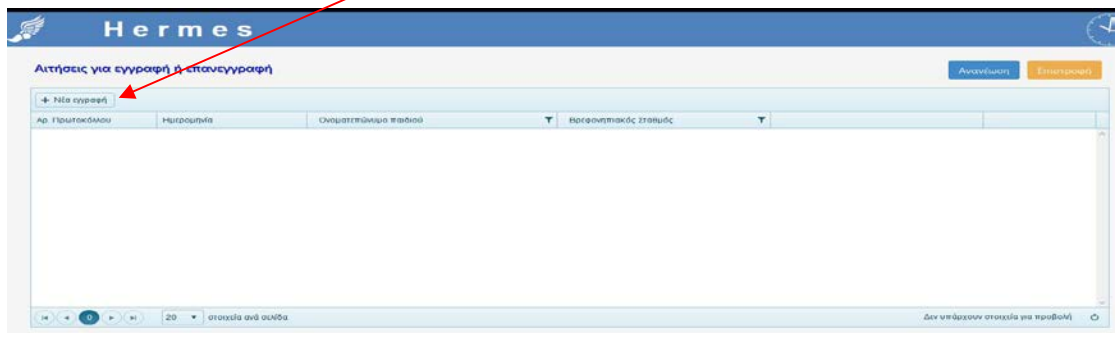

```
Σχήμα 10
```
Στη νέα οθόνη παρατηρείτε ότι ανοίγουν δύο μπλε πεδία με τη ένδειξη **επιλογή** κάτω από το πεδίο Ονοματεπώνυμο παιδιού και το πεδίο Βρεφονηπιακός σταθμός . Από το βελάκι του ¨καταρράκτη¨ επιλέγετε το παιδί και από το διπλανό πεδίο Βρεφονηπιακός σταθμός επιλέγετε το βρεφονηπιακό σταθμό που επιθυμείτε.

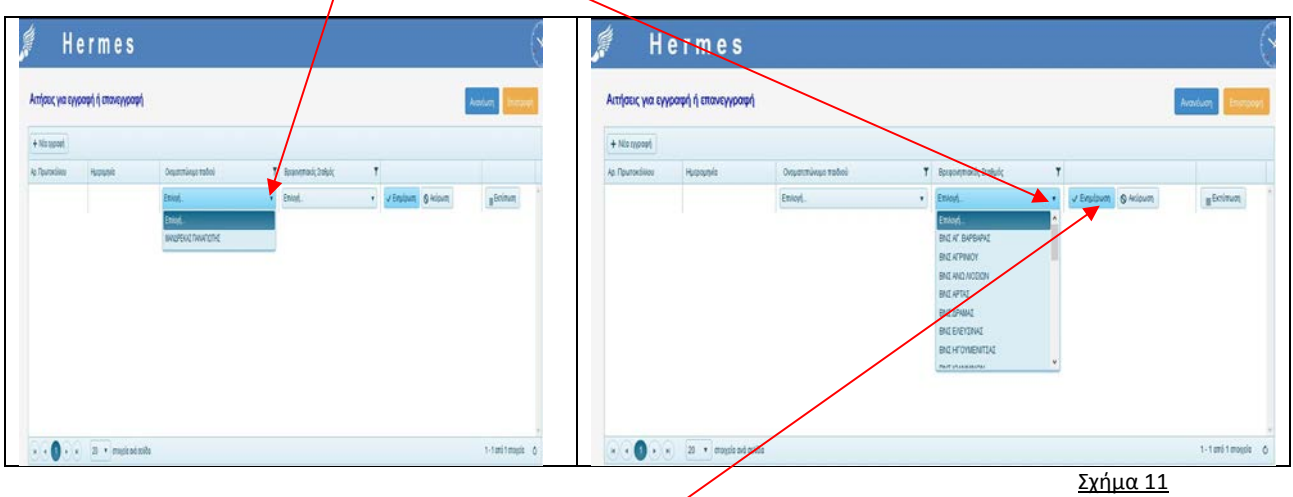

Τέλος για να κλείσει η διαδικασία και να λάβετε **ηλεκτρονικό αριθμό πρωτοκόλλου** ¨πατάτε¨ στο εικονίδιο **Ενημέρωση** (παρατηρείτε ότι μετά το πάτημα ενημέρωση, συμπληρώνονται αυτόματα τα αριστερά πεδία, ο αριθμός πρωτοκόλλου & η ημερομηνία)

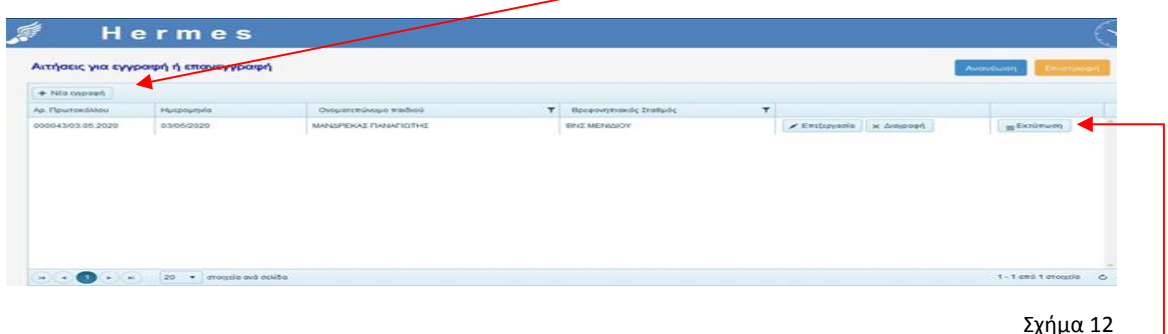

Για να εκτυπώσετε την αίτηση για κάθε παιδί ΞΕΧΩΡΙΣΤΑ ¨πατήστε¨ το εικονίδιο **Εκτύπωση**

Επαναλαμβάνετε τη διαδικασία για κάθε παιδί, εφόσον θέλετε να υποβάλετε αίτηση εγγραφής για πάνω από ένα παιδί. Στην περίπτωση αυτή για όλα τα παιδιά επιλέγετε τον ίδιο βρεφονηπιακό σταθμό.

# **Από την Εκτύπωση θα λάβετε την προεπισκόπηση του εντύπου, της Ηλεκτρονικής αίτησής σας, όπως το υπόδειγμα παρακάτω. ΔΕΝ ξεχνάτε ότι για κάθε επιπλέον παιδί εκτυπώνετε ξεχωριστή αίτηση.**

Από το εικονίδιο της εκτύπωσης **εκτυπώνετε** την αίτησή σας.

Εάν δεν έχετε εκτυπωτή κατεβάζετε την αίτηση σε μορφή ¨**pdf**¨ προκειμένου να λάβετε το έγγραφο και να το μεταφέρετε σε άλλο γραφείο όπου υπάρχει εκτυπωτής είτε με e-mail είτε με το ¨στικάκι¨ σας

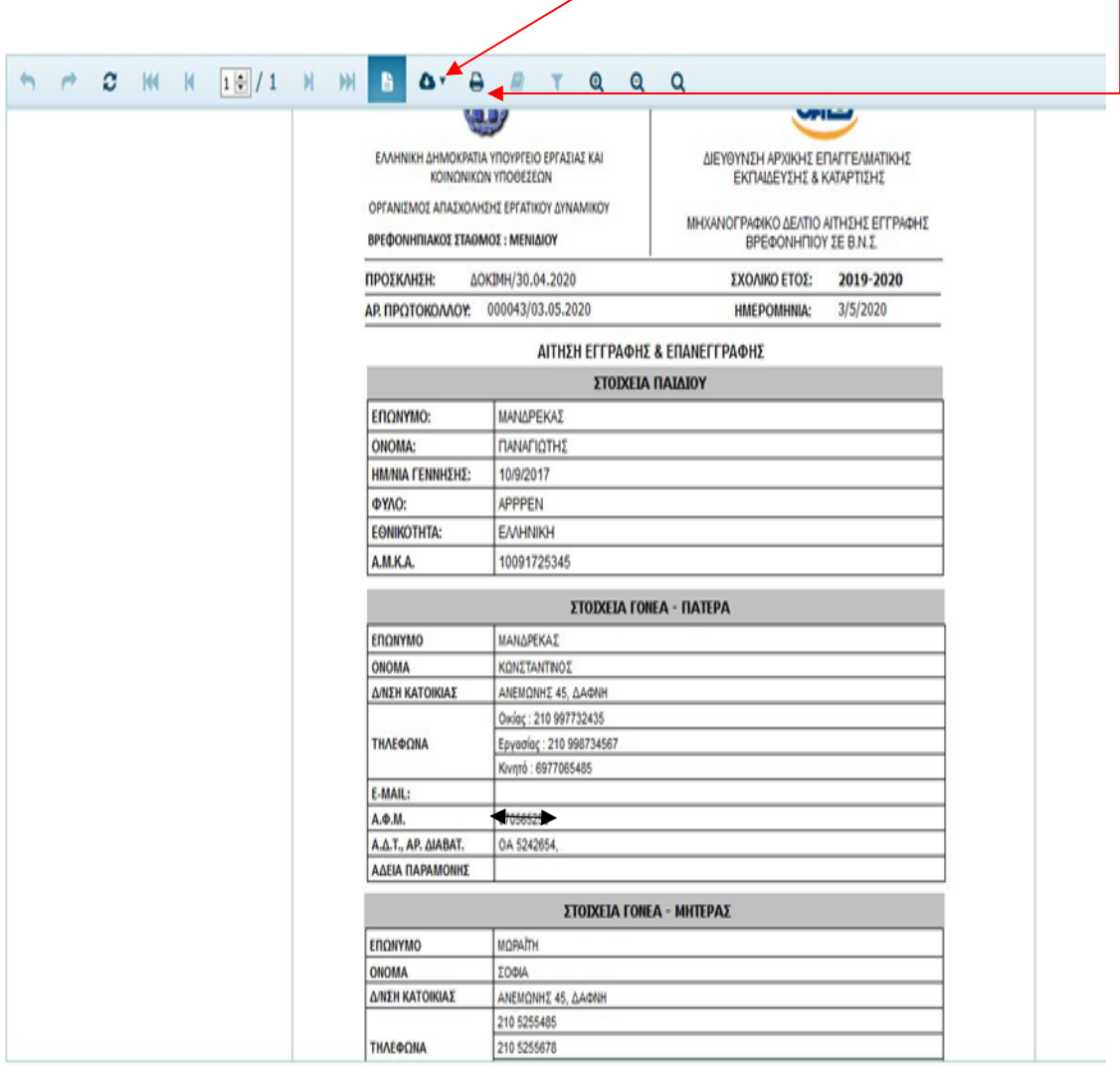

Σχήμα 13

### 4η Διακριτή εργασία: **Δήλωση στοιχείων γονέων**

Η παρούσα οθόνη εμπεριέχει δύο καρτέλες που πρέπει να συμπληρώσετε:

α. Δήλωση γονέων (1) και και β. Δήλωση γονέων (2) Hermes 康 Hermes Δήλωση στοιχείων γ Δήλωση στοιχείων γονέων **Ankuon** .<br>χοι παραχών ΟΑΕΔ και οι δύο γο  $\Box$ MANAPE  $\rm _2$ .<br>pog AMEA με αναπηρία 67% και άνω .<br>Η προφορές .<br>Ipa AMEA µt avamgpla 47% xai ávu  $\Box$ .<br>bytvou ur modi AMEA  $\Box$ Embasiun w .<br>Παιδί ορφανό ή μονογονεϊκή  $\Box$ AMA mempe  $\Box$ wy yoytur **COULD UNITED**  $\Box$ .<br>Η δίμε γονέα Στρατευμ AMA unrépos  $\Box$ .<br>Aδελφός/φή που ήδη φιλοξενείται στο BN  $\frac{1}{2}$ Δελτίο αντργίας μη **AvitAxe mastié onny excycype**  $\cdot$ Σχήμα 14

Αφού συμπληρώσετε τα πεδία **και στις δύο καρτέλες** ¨πατήστε¨ στο εικονίδιο **Αποθήκευση** και στη συνέχεια **Εκτύπωση** για να λάβετε το εκτυπωμένο έντυπο της Δήλωση στοιχείων γονέων ακολουθείτε τις ανωτέρω οδηγίες (**ένα έντυπο για όλα τα τέκνα σας**).

Το έντυπο Δήλωσης στοιχείων γονέων που θα λάβετε θα έχει την παρακάτω μορφή του σχήματος 15:

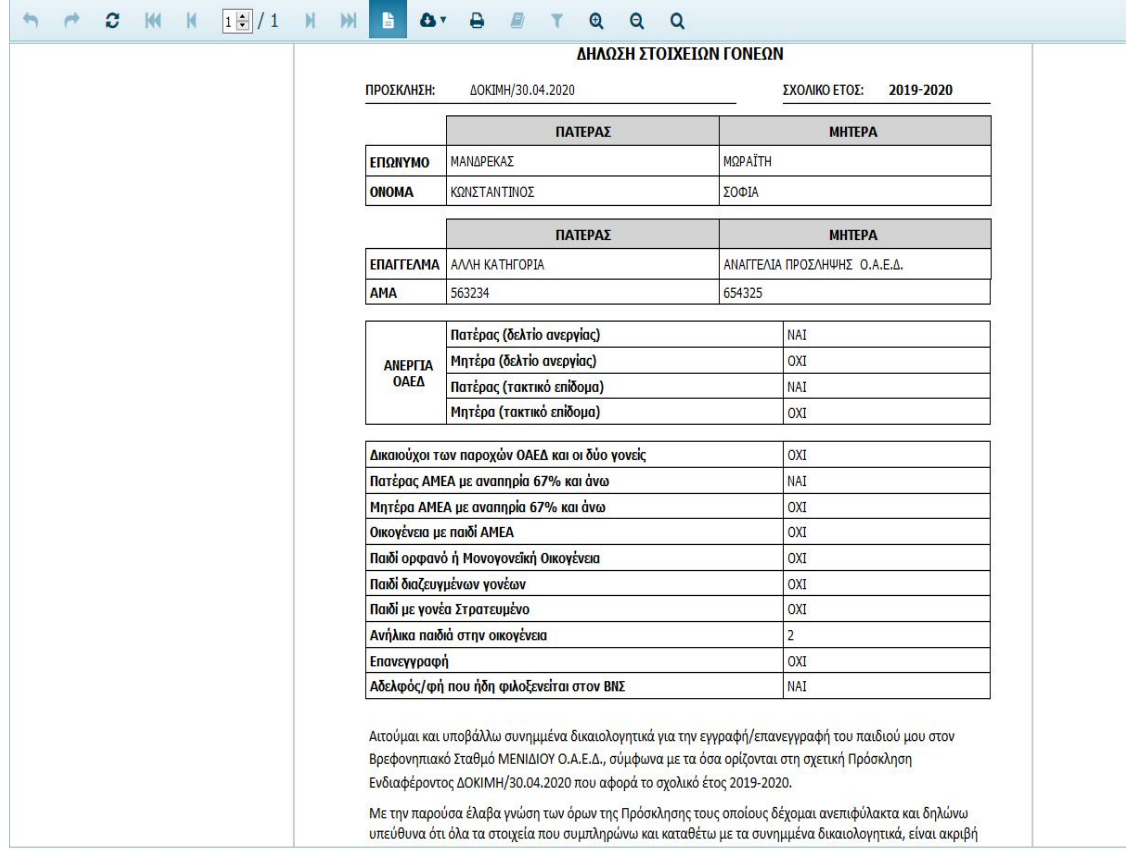

Σχήμα 15

# 5η Διακριτή εργασία: **Μεταφόρτωση δικαιολογητικών αιτήσεων**

Για να μεταφορτώσετε αρχεία σε μορφή pdf από το προσωπικό σας υπολογιστή στην εφαρμογή ηλεκτρονικής αίτησης ακολουθείτε τα παρακάτω βήματα.

## ¨Πατήστε¨ το εικονίδιο +**Νέα εγγραφή**

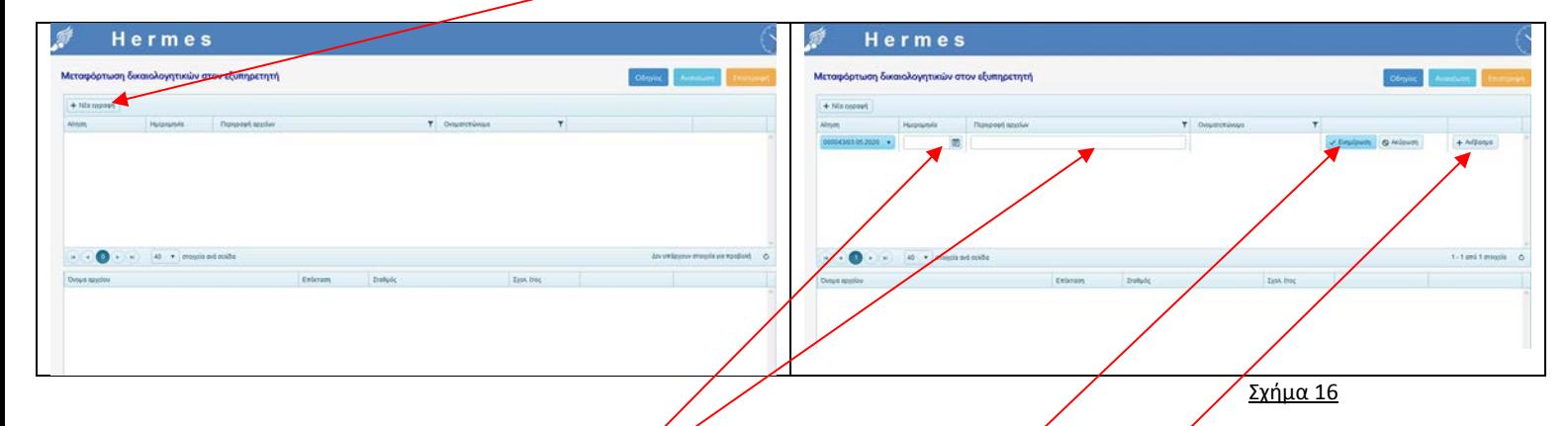

Παρατηρείτε ότι αυτόματα έρχεται ο αριθμός πρωτοκόλλου της ηλεκτρονικής αίτησής σας. Συμπληρώστε (την ημερομηνία, ονοματίστε τα δικαιολόγητικά (π.χ. ΠΙΣΤΟΠΟΙΗΤΙΚΑ) και ¨πατήστε¨ το εικονίδιο **Ενημέρωση**. Παρατηρείτε ότι αυτόματα εμφανίζεται το ονοματεπώνυμο του γονέα που σχημάτισε κωδικούς και υπέβαλε την αίτηση. ¨Πατήστε¨ το διπλανό εικονίδιο **Ανέβασμα.**

Hermes Μεταφόρτωση αρχείων στον εξυπηρετητή OF<sub>n</sub> Επιλογή. Ovoua : Rubik Solution Guide.pdf Mivreor: 5833729 bytes A Μεταφόρτωση αρχείων Σχήμα 17 Στην παραπάνω οθόνη δίδονται δύο εικονίδια για το ανέβασμα των αρχείων σας σε μορφή pdf: α**. Επιλογή** (΄πατάμε¨ Επιλογή και επιλέγουμε το αρχείο ή τα αρχεία που θέλουμε να ανεβάσουμε από τον προσωπικό σας υπολογιστή στην Εφαρμογή) και στη συνέχεια ¨πατάμε¨ β. **Μεταφόρτωση αρχείων** (με το οποίο μεταφορτώνονται, τα επιλεγμένα από εσάς αρχεία, στην εφαρμογή) και στη συνέχεια **Κλείσιμο καρτέλας.**

Για τη διαδικασία αυτή υπάρχουν και επιπλέον οδηγίες στην Εφαρμογή

 Μετά το παραπάνω βήμα **Κλείσιμο καρτέλας** επανέρχεσθε στην προηγούμενη οθόνη.

 Για να ενεργοποιηθεί η οθόνη και να Διαπιστώσετε το ανέβασμα των αρχείων σας, ¨**πατήσετε**¨ σε οποιοδήποτε σημείο του πάνω πλέγματος καταγραφής στοιχείων και θα παρατηρήσετε ότι γίνεται μπλε, ενώ αυτόματα στο κάτω πλέγμα εμφανίζεται το αρχείο που ανεβάσατε στην εφαρμογή.

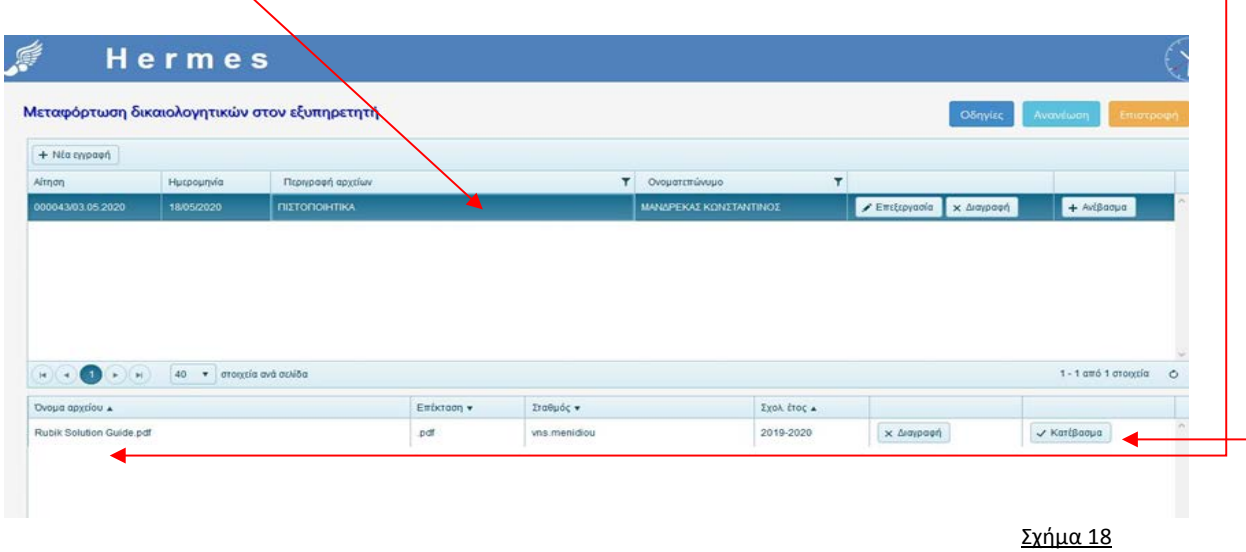

Για να δείτε και να ελέγξετε το αρχείο που ανεβάσατε ¨πατήστε¨ το εικονίδιο *κατέβασμα* 

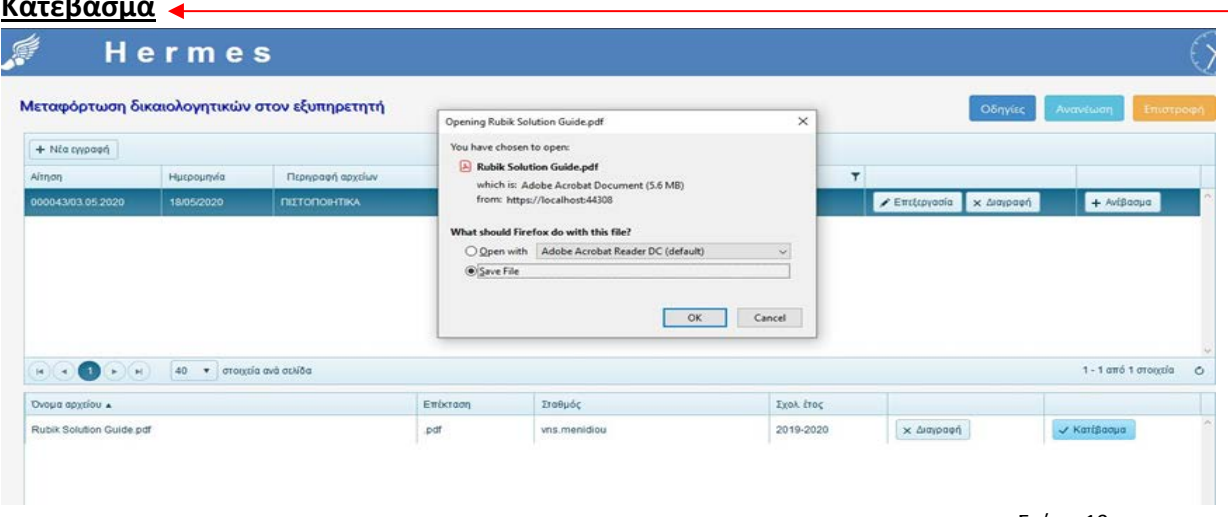

Σχήμα 19

Εάν ανεβάσατε στην Εφαρμογή ( upload σε pdf) όλα τα απαιτούμενα δικαιολογητικά δεν απαιτείται από εσάς καμία άλλη ενέργεια αποστολής, της αίτησης και των σχετικών δικαιολογητικών, στο Βρεφονηπιακό Σταθμό προτίμησής σας. Σε άλλη περίπτωση θα πρέπει να ταχυδρομηθούν εντός της προθεσμίας υποβολής των αιτήσεων.

Ευελπιστούμε ότι με το παρόν εγχειρίδιο, σας βοηθήσαμε βήμα-βήμα να υποβάλετε την Ηλεκτρονική σας Αίτηση.

# *Καλή σας Επιτυχία*

Από τη Διεύθυνση Αρχικής Επαγγελματικής Εκπαίδευσης και Κατάρτισης *Επιμέλεια : Αικατερίνη Γκιόκα*